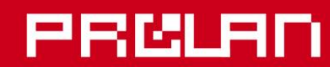

Руководство администратора

**Май 2022** 

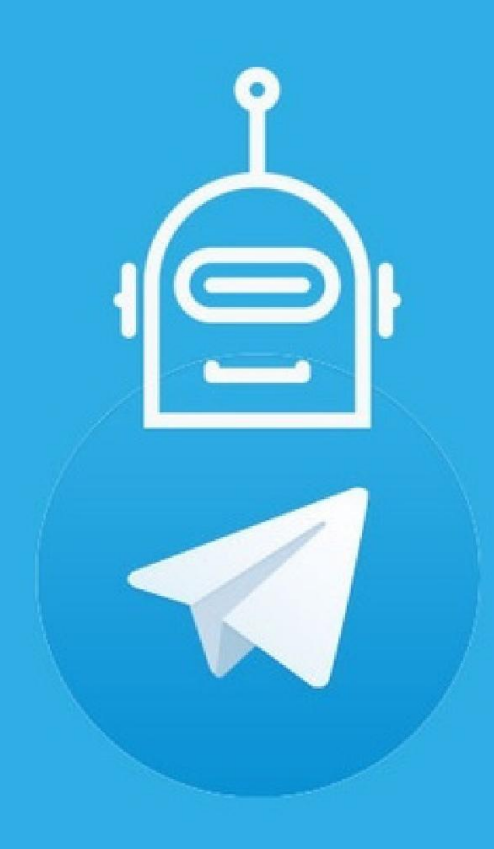

# Telegram бот и группа

Как создать и настроить бота и группу в Telegram для получения сообщений от ПО ProLAN

## **1. Введение**

В документе описывается методика создания и настройки Telegram бота и группы для возможности получения в мессенджере Telegram сообщений от программных продуктов ProLAN.

Многие программы ProLAN имеют возможность отправки в Telegram разнообразных сообщений, к которым относятся: текстовые сообщения, отчеты, сообщения с фото и звуковыми вложениями. Для обеспечения возможности приема этих сообщений в Telegram необходимо создать и настроить БОТА и ГРУППУ.

# **2. Создание бота в Telegram**

Создание бота выполняется непосредственно в интерфейсе мессенджера Telegram на компьютере или в мобильном устройстве. Каждый пользователь Telegram может создать не более 20 ботов. Войдите со своей учетной записью. Для регистрации и настройки нового бота в Telegram существует специальный бот - [@BotFather.](https://telegram.me/botfather)

- 1. Наберите в поле поиска текст **@BotFather** и выберите бота. Обратите внимание, что у официального бота Telegram будет стоять синий подтверждающий знак возле имени в виде галочки.
- 2. Нажмите «Запустить» для активации бота BotFather
- 3. Выберите или напечатайте и отправьте команду **/newbot**
- 4. Бот попросит придумать имя вашему новому боту. Единственное ограничение на имя оно должно оканчиваться на **bot**
- 5. Следующим шагом нужно придумать боту никнейм. Он должен быть уникальным и заканчиваться на **bot**. Если эти условия не выполняются, BotFather просит сочинить другой.
- 6. В случае успеха BotFather пришлет в ответ сообщение с токеном «ключом» для доступа к созданному боту. Его нужно скопировать и сохранить, так как в дальнейшем он потребуется в настройках ПО ProLAN.
- 7. Опционально вы можете присвоить боту аватар, описание и приветственное сообщение.

### **3. Создание группы в Telegram**

Группа в Telegram понадобится для удобства чтения сообщений от программных продуктов ProLAN (созданного бота). В группу вы можете при необходимости добавлять или удалять конкретных пользователей. Все члены группы могут читать сообщения бота, а также обмениваться сообщениями друг с другом.

- 1. В меню Telegram выберите «Создать группу» и задайте некоторое название группы.
- 2. Опционально вы можете задать аватар и описание группы.

Для посылки в группу сообщений от созданного бота, необходимо получить идентификатор группы. Это можно сделать несколькими способами. Рассмотрим простой способ через использование специализированных ботов, например бота **IDBot**.

- 1. В меню управления группой, в разделе «Участники» выберите «Добавить участников». В поле поиска введите **IDBot** и выберите найденного бота. Нажмите кнопку «Добавить».
- 2. Наберите и отправьте команду **/getgroupid**
- 3. От IDBot поступит сообщение, содержащее числовой идентификатор группы. Идентификаторы групп в Telegram являются отрицательными числами (со знаком минус). Скопируйте и сохраните идентификатор группы, так как в дальнейшем он потребуется в настройках ПО ProLAN.
- 4. Удалите бота **IDBot** из списка участников группы, так как он более не требуется.
- 5. Добавьте в список участников группы созданного вами Telegram бота. В дальнейшем бот не должен удаляться из списка участников группы. В противном случае, сообщения от бота нельзя будет отправлять в группу.
- 6. Добавьте в группу всех пользователей Telegram, которые будут получать сообщения от бота.

#### **4. Проверка возможности посылки сообщений в группу**

В настройках программного продукта ProLAN, например EPM-Agent Plus, на закладке «Telegram» введите в поле **Токен** значение токена созданного бота, а в поле Идентификатор чата или группы соответственно идентификатор созданной группы.

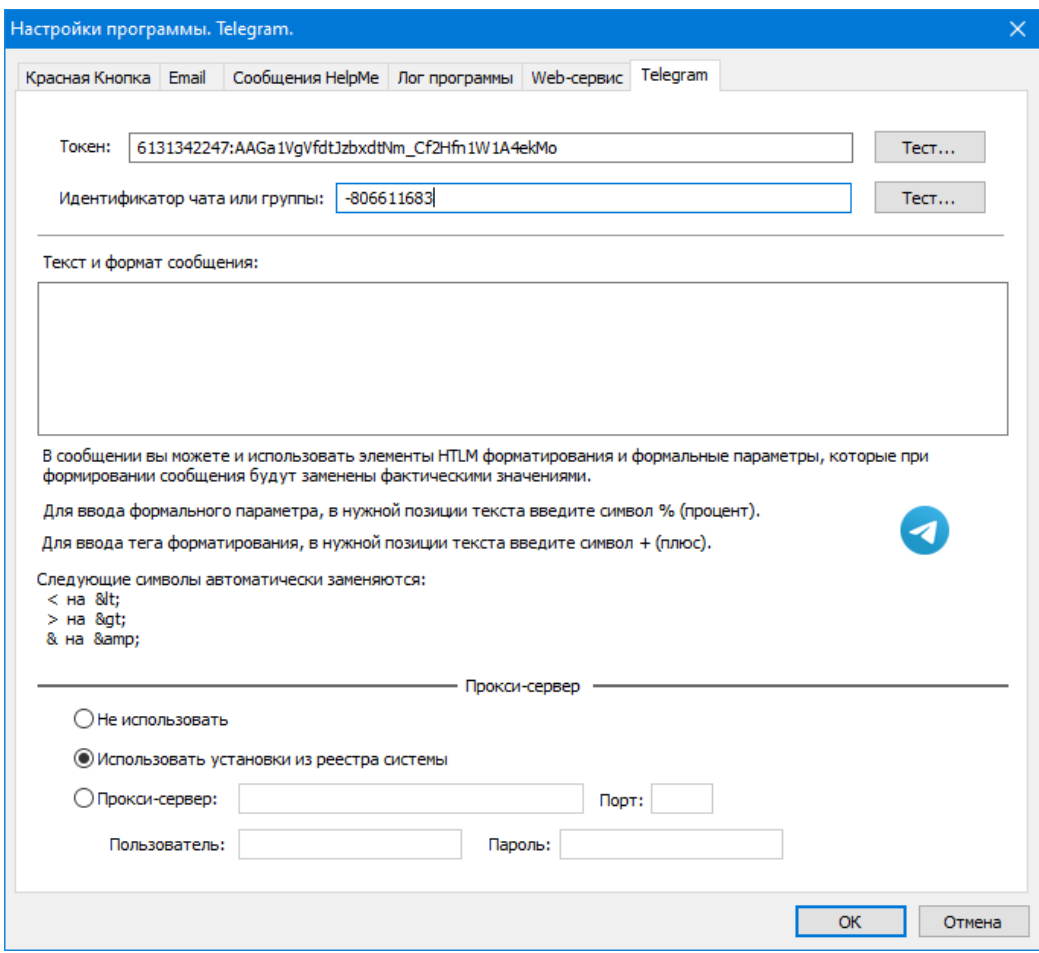

Нажмите кнопку **Тест…** справа от поля значения токена. Если токен введен правильно, то появится окно с сообщением вида:

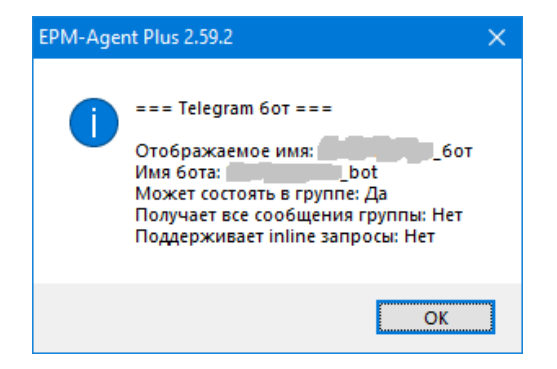

Где Имя бота и Отображаемое имя будут содедержать эти значения для созданного вами бота.

Для проверки правильности идентификатора группы, нажмите кнопку Тест... справа от поля значения идентификатора. Если проверка пройдет успешно, то появится окно с сообщением вида:

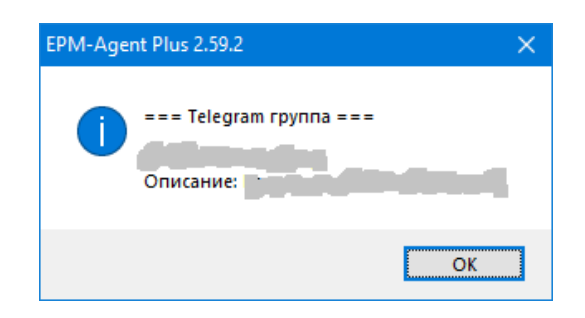

Содержашее название группы и ее описание.